# **RF Source Transmitter Board**

### User Guide

**SUMMARY:** This document provides information on the Atmosic RF Source Transmitter Board which is used to assist customers in evaluation of RF energy harvesting with the ATM3 and ATM33e Solution.

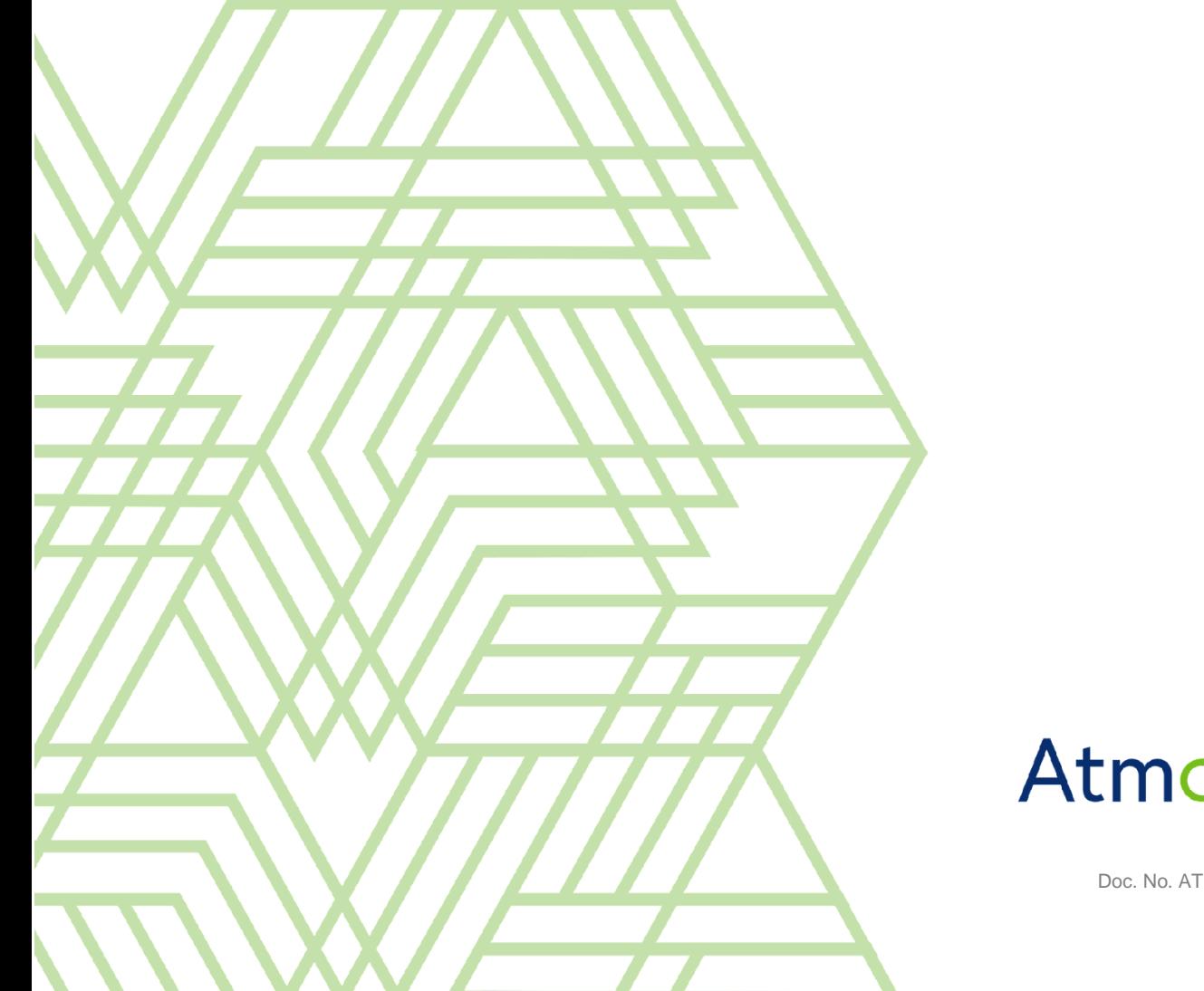

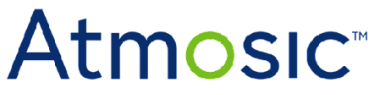

Doc. No. ATM-UGTB-P055

### **Atmosic**<sup>®</sup>

### Table of Contents

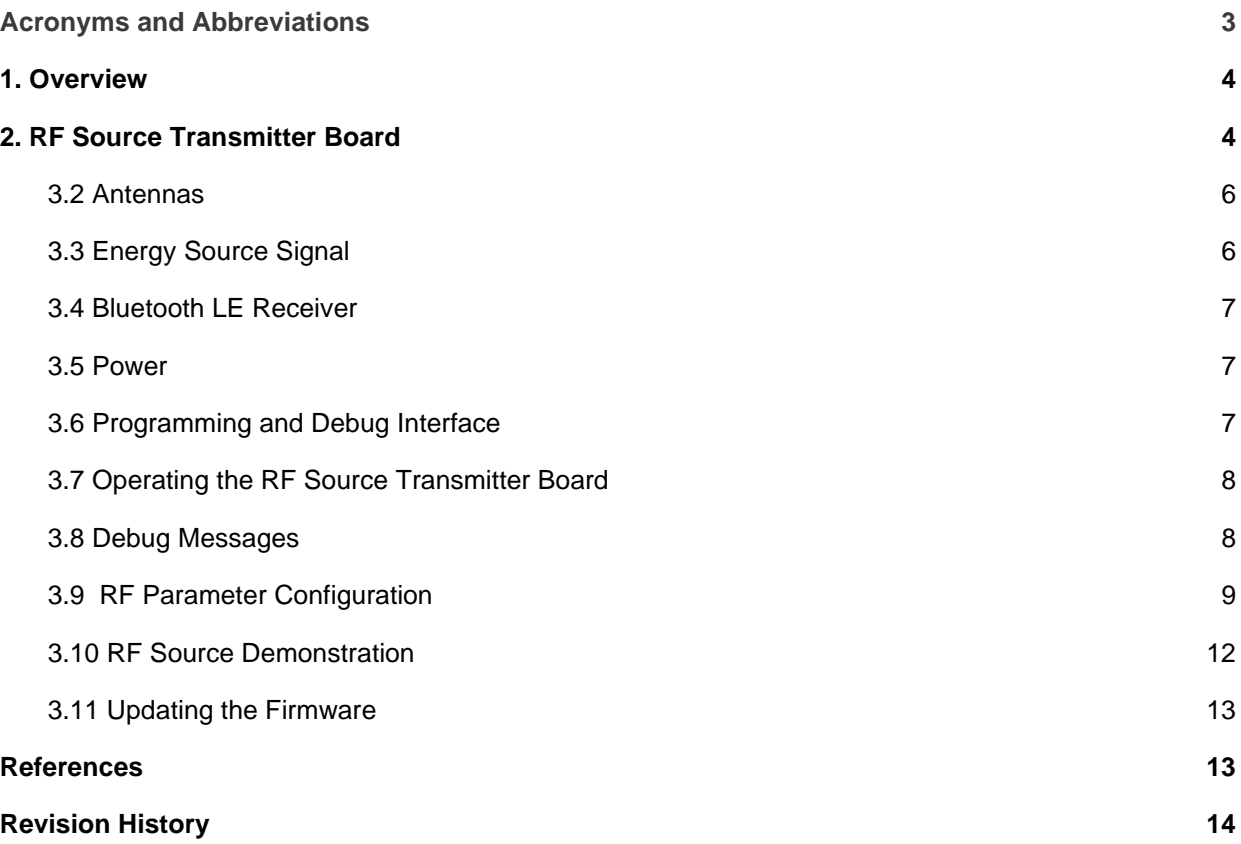

### List of Figures

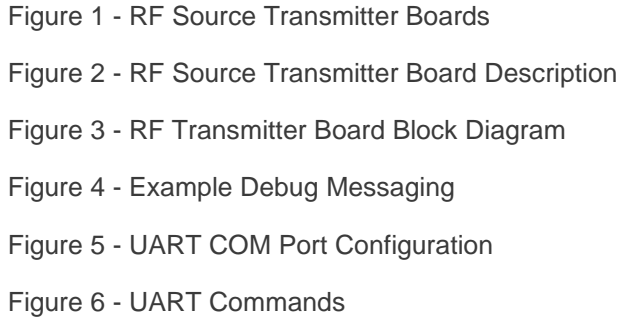

### List of Tables

Table 1 - [Board Default Setting](#page-4-1)

### **Atmosic**®

### <span id="page-2-0"></span>Acronyms and Abbreviations

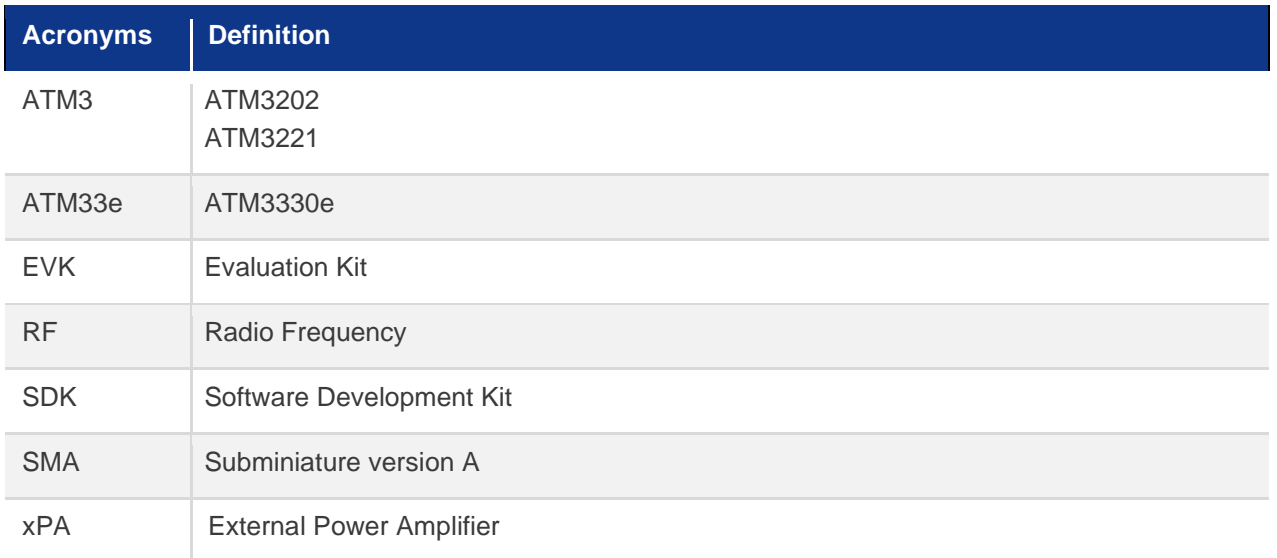

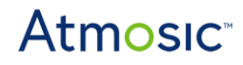

### <span id="page-3-0"></span>1. Overview

Atmosic provides an RF Source Transmitter Board to assist customers evaluating RF energy harvesting with the ATM3 and ATM33e solutions, as shown in [Figure 1.](#page-3-2) The RF Transmitter Board is available separately from Atmosic and is ordered as part number ATMRFS-M22xx-02.

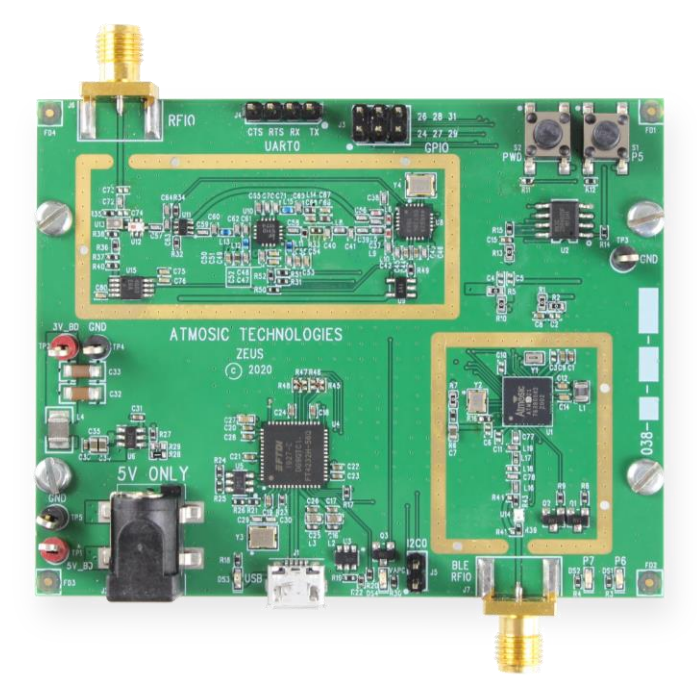

<span id="page-3-2"></span>*Figure 1 - RF Source Transmitter Board*

RF Source Transmitter Board provides a 900 MHz signal for RF energy harvesting, a wider output power range, full USB host interface, and separate ATM2 Bluetooth LE from Atmosic for communication with target devices and phone applications.

#### <span id="page-3-1"></span>2. RF Source Transmitter Board

The RF Source Transmitter Board updates the RF energy source for energy harvesting applications. Although the frequency range of the RF transceiver can be configured from 850 MHz to 1050 MHz, the board is designed to best work at 915 MHz. It supports testing and evaluation of RF Energy Harvesting and is designed with a 900 MHz xPA to boost the output power of the RF signal to 29 dBm (maximum).

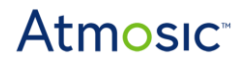

The default configuration of the board is shown in [Table 1.](#page-4-1)

| <b>Duty Cycle</b> | <b>Output Power</b> | <b>Frequency</b> |
|-------------------|---------------------|------------------|
| 100%              | 29 dBm              | 915 MHz          |

<span id="page-4-1"></span>*Table 1 - Board Default Setting*

*Note: Do not continuously operate the transmitter board at full TX power while its antenna is closer than 6 inches to the harvesting antenna of the evaluation board.* 

The main components of the RF Source Transmitter Board are shown in [Figure 2.](#page-4-0) [Figure 3](#page-5-2) is the block diagram showing the connections between the main components of the boards.

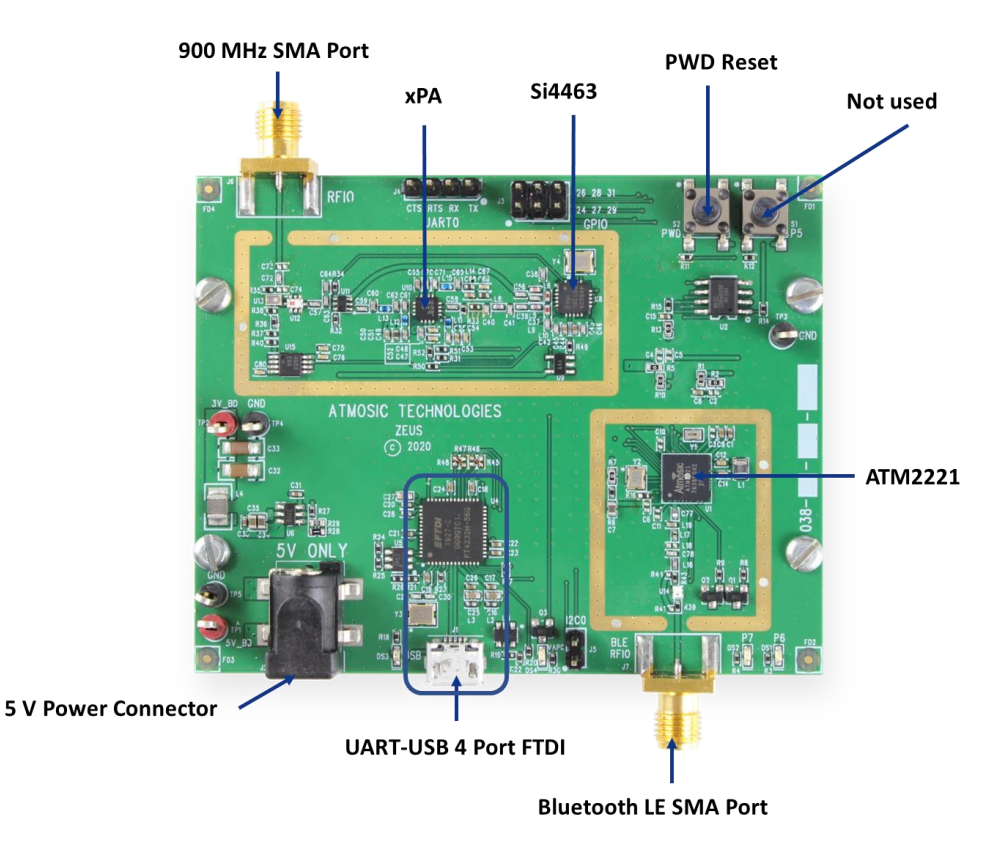

<span id="page-4-0"></span>*Figure 2 - RF Source Transmitter Board Description*

### Atmosic<sup>®</sup>

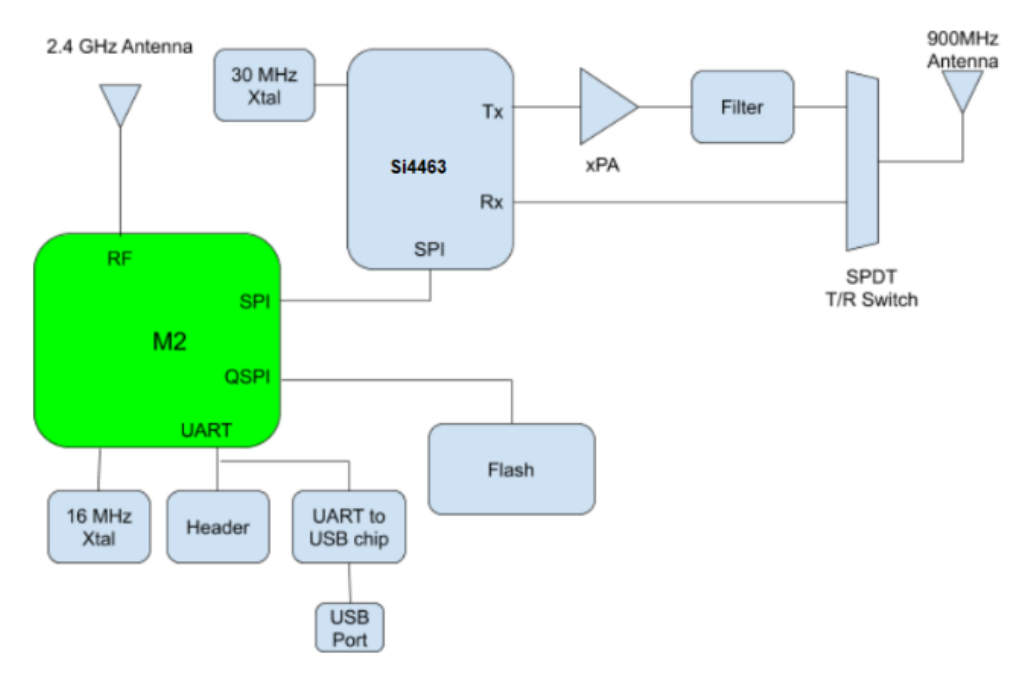

<span id="page-5-2"></span>*Figure 3 - RF Source Transmitter Board Block Diagram*

#### <span id="page-5-0"></span>3.2 Antennas

Two antennas are included with this kit. The longer one is to be attached to the 900 MHz SMA connector and the shorter one to the Bluetooth LE SMA connector. It is strongly recommended that the antennas be properly attached before power is applied to the board through the 5 V plug and remain attached as long as the board is powered to avoid damaging the board.

#### <span id="page-5-1"></span>3.3 Energy Source Signal

The RF energy source is transmitted via the 900 MHz SMA port at a maximum power level of 29 dBm. There is a feedback mechanism, via a coupler and power detector, built into the transmitter chain to allow the power level to be read and adjusted. The RF signal is modulated to meet FCC spectral density requirements and is filtered by a 900 MHz low pass ceramic filter to prevent spurious and harmonic emissions from interfering with other receivers and to meet FCC radiated emission limits.

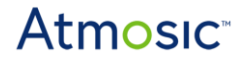

The modulated signal is produced by the Si4463 transceiver IC (M2) and is amplified by a fixed gain RF5110 Power Amplifier IC. The transmitted power level at the antenna is adjusted by programming the output level of the Si4463. Since the xPA outputs about 1 Watt of power, the board can become warm if the energy source is on continuously for an extended period of time, and this is expected.

#### <span id="page-6-0"></span>3.4 Bluetooth LE Receiver

The RF Source Transmitter Board also includes a Bluetooth LE IC to control the RF source according to demand of the harvester. It is the ATM2221 IC from Atmosic, capable of receiving and decoding the Bluetooth LE beacons from the energy harvester and controlling the Si4463 accordingly.

The Bluetooth LE receiver front-end includes a 2400 MHz ceramic bandpass filter to block the strong 900 MHz energy source signal and thus enabling the receiver to maintain its -94 dBm sensitivity to the beacons from the harvester.

#### <span id="page-6-1"></span>3.5 Power

The RF Source Transmitter Board is powered by the AC power adapter included with the board. This adapter provides a regulated 5 V to the board and will source enough currents needed by the board at full transmit power. It is needed for both programming and operation. Once plugged into the 5 V plug, the board transmitter will immediately turn on.

#### <span id="page-6-2"></span>3.6 Programming and Debug Interface

The UART-USB 4-port FTDI IC provides a USB interface for programming and operating the RF Source Transmitter Board. The 5 volts from the USB interface is not used to power the board.

Microsoft by default installs the FTDIBUS driver for the FTDI device on the board. This makes the device show as a COM port in the Windows Device Manager.

To program the device, the FTDI driver must be replaced with WinUSB in order for it to become available as a USB device and usable by OpenOCD. This can be done using the Zadig tool (available at [https://github.com/pbatard/libwdi/releases\)](https://github.com/pbatard/libwdi/releases).

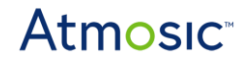

*Note: Windows Administrator privileges are required for replacing a driver.*

Driver replacement instructions:

- 1) From the Options menu of Zadig, click List all devices
- 2) From the drop-down menu, find Quad RS232-HS (Interface 0). It should show FTDIBUS  $(v...)$  as the current driver on the left.
- 3) Select WinUSB (v...) as the replacement on the right.
- 4) Click Replace Driver

Verify the successful installation of WinUSB by going to the Windows Device Manager and confirming that the board now appears as a Quad RS232-HS device rather than a COM port. (In Device Manager, expand category Universal Serial Bus devices and look for Quad RS232-HS.) Also, verify that the driver provider is libwdi. (Right-click on Quad RS232-HS, go to Properties, go to the Driver tab, and check the Driver Provider line.) Restart Windows if necessary.

#### <span id="page-7-0"></span>3.7 Operating the RF Source Transmitter Board

The board comes pre-programmed with the default settings outlined below. The source code is available through the RFsource\_scan example application provided with the Atmosic SDK.

The Zeus RF default parameters:

- Frequency: 915 MHz
- Duty cycle: 100%
- Tx power: 29 dBm
- RF source transmitter enabled

#### <span id="page-7-1"></span>3.8 Debug Messages

To see the debug messages connect the UART-USB cable to your laptop. In the Windows Device Manager, 3 COM ports will be displayed. The second port (displays as COM19 in the example below) is the UART0 interface and the third port is the UART1 (COM20) interface.

▽ ■ Ports (COM & LPT) USB Serial Port (COM18) **USB Serial Port (COM19)** USB Serial Port (COM20)

The firmware configures UART1 as the debug output. Open the UART1 COM port and configure the baud rate to 115200. See [Figure 4](#page-8-1) for an example of the debug messaging.

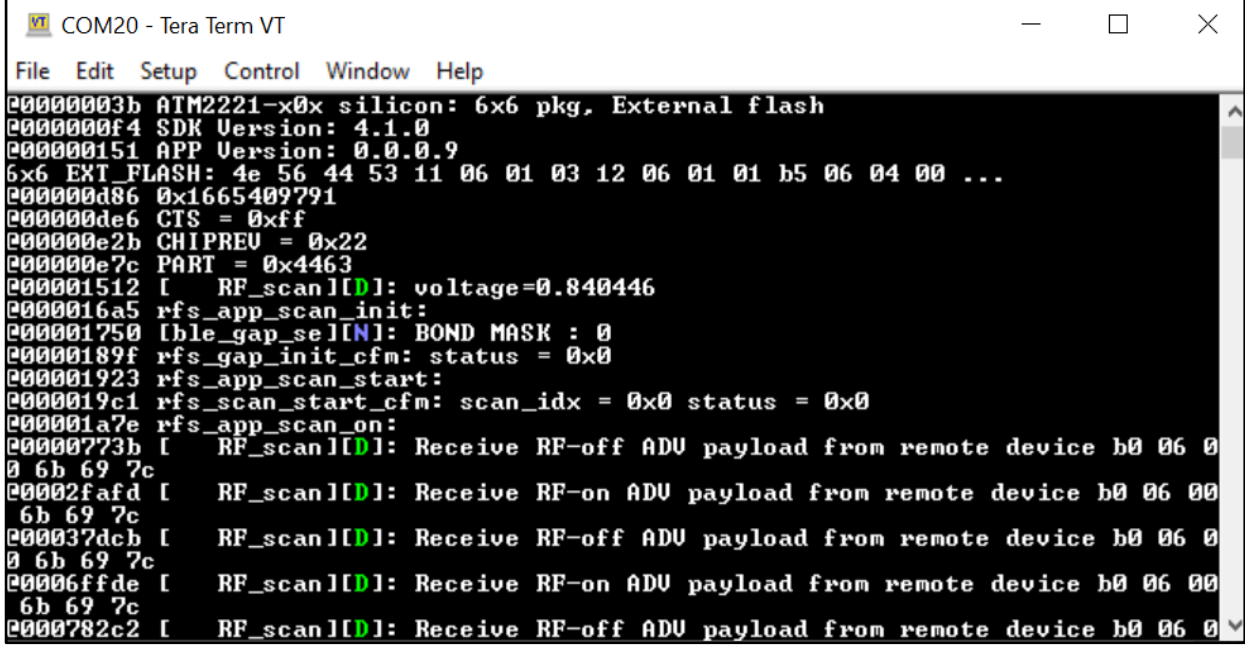

*Figure 4 - Example Debug Messaging*

#### <span id="page-8-1"></span><span id="page-8-0"></span>3.9 RF Parameter Configuration

The RF parameters can be configured via AT commands on the UART0 port. See [Figure 5.](#page-9-0) Any UART terminal application can be used with the following settings:

- Baud Rate: 460800
- Data Bits: 8
- Parity: None
- Stop Bits: 1
- Flow Control: Hardware

### Atmosic<sup>\*</sup>

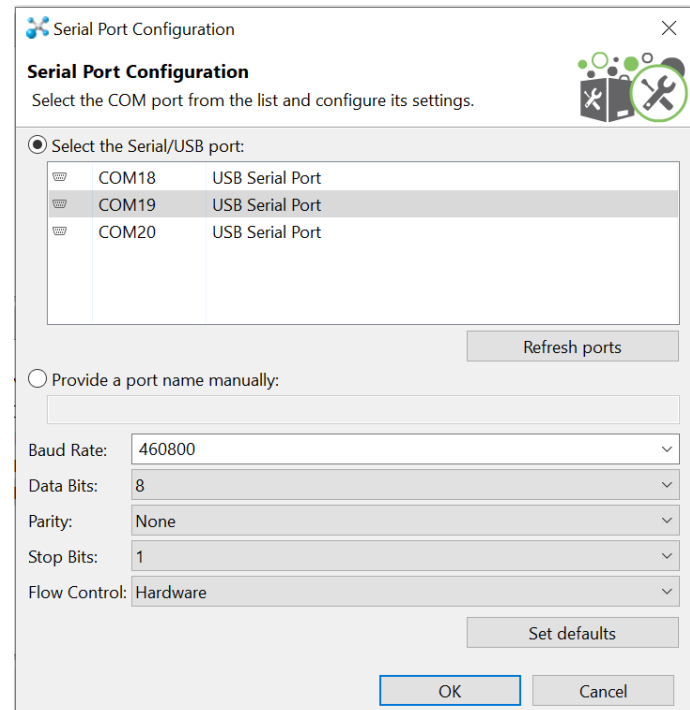

<span id="page-9-0"></span>*Figure 5 - UART COM Port Configuration*

There are four commands to configure the RF parameters and behavior. After typing the command, press Enter to send the command and initiate the parameter change. Examples of the commands entered in the UART console window are shown in [Figure](#page-10-0)  [6.](#page-10-0)

- 1) Set Transmitter Frequency : AT+TRXFREQ=param1 Param1 is the frequency to be set. The range is from 850 to 1050 MHz.
- 2) Set Output Power Level : AT+TRXOUTPUTPWR=param1 Param1 is the output power level. The 11 power levels supported are listed below.

For example, the command AT+TRXOUTPUTPWR=8 will set the Tx power to be in the 27~28 dBm range.

Tx\_Power\_L0, // 10dBm ~ 13dBm Tx Power L1,  $//$  15dBm  $~17$ dBm Tx\_Power\_L2, // 18dBm ~ 20dBm Tx\_Power\_L3, // 20dBm ~ 22dBm Tx Power L4,  $//$  22dBm  $~\sim$  24dBm Tx Power L5,  $//$  23dBm  $~$  25dBm Tx\_Power\_L6, // 24dBm ~ 26dBm Tx Power L7,  $\text{/}\text{/}\text{/} 26$ dBm ~ 27dBm

### Atmosic<sup>\*</sup>

Tx\_Power\_L8, // 27dBm ~ 28dBm Tx Power L9,  $//$  28dBm  $~$  29dBm Tx\_Power\_MAX, // 29dBm ~ 30dBm

3) Set Duty Cycle: AT+TRXDUTYCYCLE=param1, param2 Param1 is the duty cycle, ranging from 0% to 100% Param2 is the period of the entire cycle, ranging from 1 to 10000. The unit is 100 μs.

For example the command AT+TRXDUTYCYCLE=80, 10000 will set the duty cycle to 80% with a period of 1 second.

4) Transmitter Enable: AT+TRXENABLE=param1 Setting param1 to 1 enables the transmitter and 0 disables it.

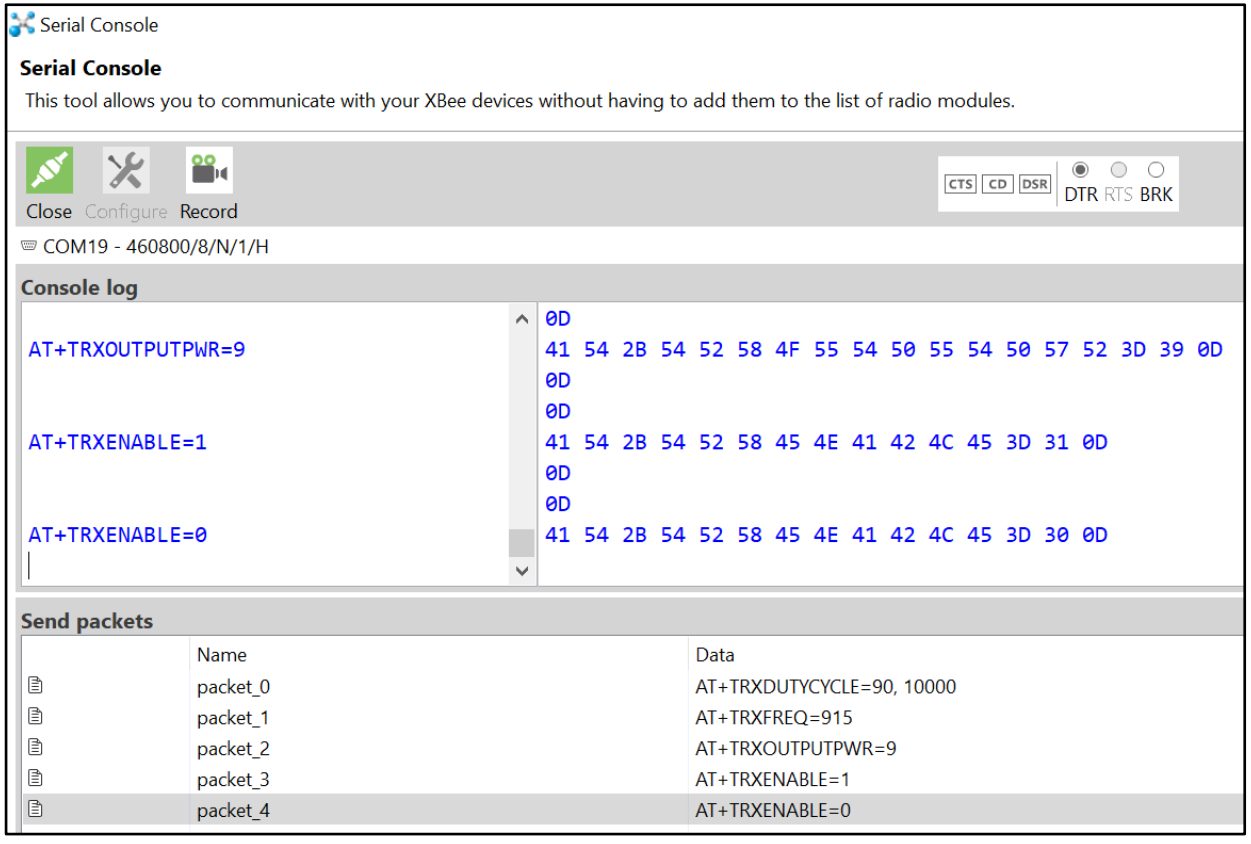

<span id="page-10-0"></span>*Figure 6 - UART Commands*

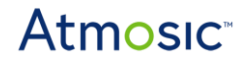

#### <span id="page-11-0"></span>3.10 RF Source Demonstration

The features of the RF transmitter can be demonstrated using the ATM3 Evaluation boards setup to harvest RF energy. The **ATM32xx EVK Energy Harvesting Application Note** (available on the [Atmosic Support Website\)](https://atmosic.com/login/) provides instructions for evaluation board setup and operation.

During operation the RF source is transmitting power with 915 MHz and Bluetooth LE is also scanning. The scan is looking for specific advertising payload patterns to trigger starting or stopping the source transmitter.

● **Start-RF ADV payload**

```
\bullet\bullet\bulletstatic uint8_t adv0_data[] = {
0x11, // Length of complete 128 bit UUID
0x07, // type of complete 128 bit UUID
0x07, // type of complete 128 bit UUID<br>'A', 't', 'm', 'o', 's', 'i', 'c', 0x01, 0x02, 0x03, 0x04, 0x05, 0x06,<br>0x07, 0x08, 0x09, // 128 bit UUID<br>0x08, // Length of complete local name
0x09, // type of complete local name
'S', 'T', 'A', 'R', 'T', 'R', 'F' // local name
};
```
● **Stop-RF ADV payload**

```
\bullet\bullet\bulletstatic uint8_t adv0_data[] = \{0x11, // Length of complete 128 bit UUID
0\times07, // type of complete 128 bit 001D<br>
0\times07, // type of complete 128 bit UUID<br>
'A', 't', 'm', 'o', 's', 'i', 'c', 0x01, 0x02, 0x03, 0x04, 0x05, 0x06,<br>
0x07, 0x08, 0x09, // 128 bit UUID<br>
0x08, // Length of complete 
      9, \frac{1}{2} type of complete local name
         'T', 'O', 'P', '-', 'R', 'F' // local name
  };
```
If the RF source doesn't see the Start-RF ADV payload advertising payload for 10 minutes while the transmitter is on, it will turn off its transmitter.

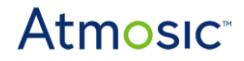

#### <span id="page-12-0"></span>3.11 Updating the Firmware

The firmware for RF Source Transmitter Board Is available in the Atmosic SDK. Look for the RFsource\_scan application in the examples folder. The default parameters can be modified by editing #define statements in the RFsource\_scan.c file:

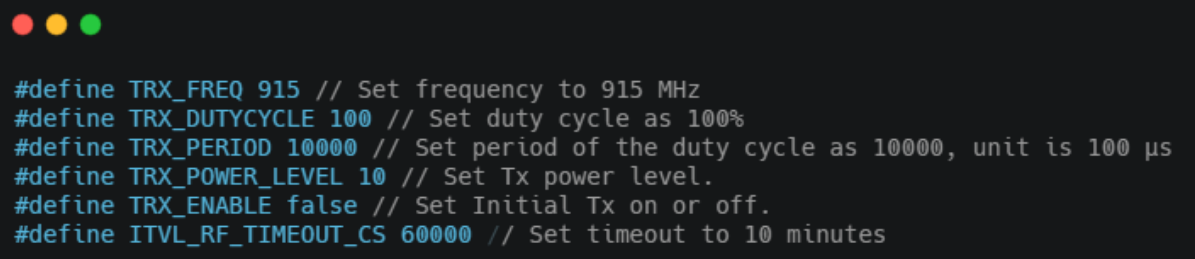

The firmware can be built and loaded into the RF Source Transmitter Board with the following command:

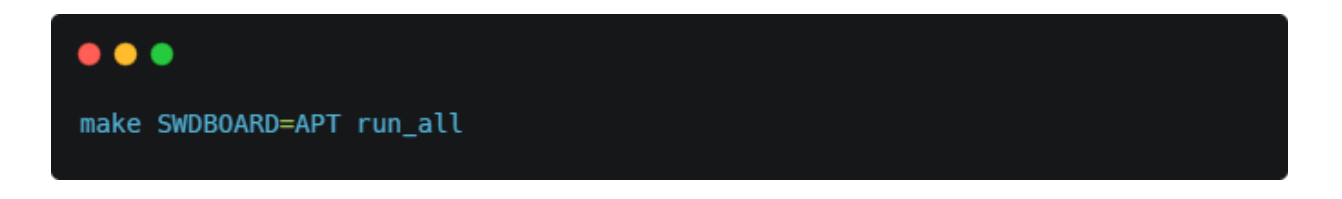

### <span id="page-12-1"></span>References

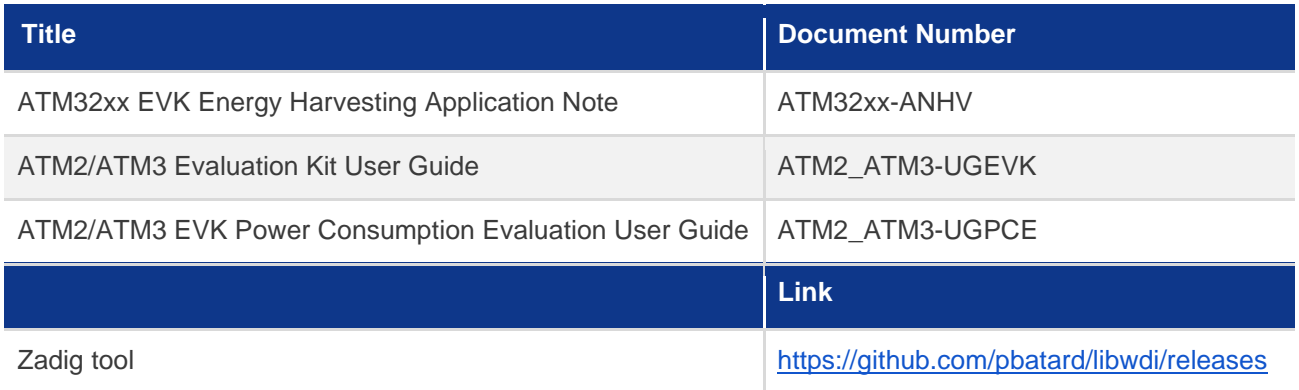

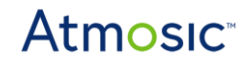

### <span id="page-13-0"></span>Revision History

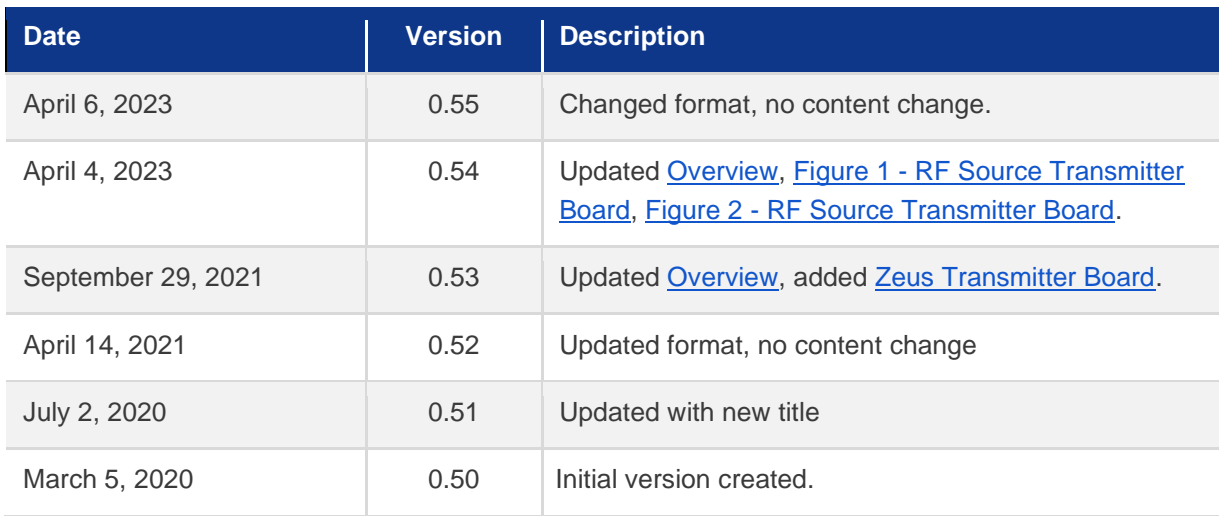

#### ATMOSIC TECHNOLOGIES – DISCLAIMER

This product document is intended to be a general informational aid and not a substitute for any literature or labeling accompanying your purchase of the Atmosic product. Atmosic reserves the right to amend its product literature at any time without notice and for any reason, including to improve product design or function. While Atmosic strives to make its documents accurate and current, Atmosic makes no warranty or representation that the information contained in this document is completely accurate, and Atmosic hereby disclaims (i) any and all liability for any errors or inaccuracies contained in any document or in any other product literature and any damages or lost profits resulting therefrom; (ii) any and all liability and responsibility for any action you take or fail to take based on the information contained in this document; and (iii) any and all implied warranties which may attach to this document, including warranties of fitness for particular purpose, non-infringement and merchantability. Consequently, you assume all risk in your use of this document, the Atmosic product, and in any action you take or fail to take based upon the information in this document. Any statements in this document in regard to the suitability of an Atmosic product for certain types of applications are based on Atmosic's general knowledge of typical requirements in generic applications and are not binding statements about the suitability of Atmosic products for any particular application. It is your responsibility as the customer to validate that a particular Atmosic product is suitable for use in a particular application. All content in this document is proprietary, copyrighted, and owned or licensed by Atmosic, and any unauthorized use of content or trademarks contained herein is strictly prohibited.

Copyright ©2020-2021, 2023 by Atmosic Technologies. All rights reserved. Atmosic logo is a registered trademark of Atmosic Technologies Inc. All other trademarks are the properties of their respective holders.

## **Atmosic**

Atmosic Technologies | 2105 S. Bascom Ave. | Campbell CA, 95008 **www.atmosic.com**